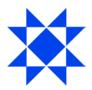

## Instructions on accessing login credentials and voting

## I. Login credentials

In order to receive their unique login credentials for virtual participation, shareholders must follow these instructions:

- Visit <a href="https://smartagm.com">https://smartagm.com</a> and click on the Arion Bank logo.
- A registration page will open where shareholders are prompted to input mandatory information and upload a photo of a valid ID. It is important that shareholders input the correct e-mail and mobile phone number with the corresponding country code.
- After registration, shareholders will receive an automated e-mail to confirm that the request for virtual access has been received.
- No later than 7 hours before the meeting, shareholders will receive a second e-mail revealing the link to the Lumi AGM platform where the meeting will take place. A SMS text message will be sent, to the mobile phone number provided by the shareholder during registration, with the username and password.

## II. Voting using Lumi AGM

Voting on proposals and other matters presented to a shareholders' meeting is easy and accessible by following these instructions:

- An hour before the meeting starts, visit the link to the Lumi AGM platform provided by e-mail to
  officially register for the meeting.
- To vote using the app, download the Lumi AGM app on the App Store or Play Store
  - Input "102-409-042" for meeting ID, this step is skipped if voting through a browser.
- Enter your unique Username and Password, obtained by following section I. above.
- When successfully authenticated, you will be directed to the Info Screen.
- A list of all proposals and voting choices is available by navigating to
- For each proposal, press the choice corresponding with the way in which you wish to vote.
  - When selected, a confirmation message will appear.
  - To change your mind, simply press another voting choice which will override your previous selection.
- To cancel your vote, press Cancel